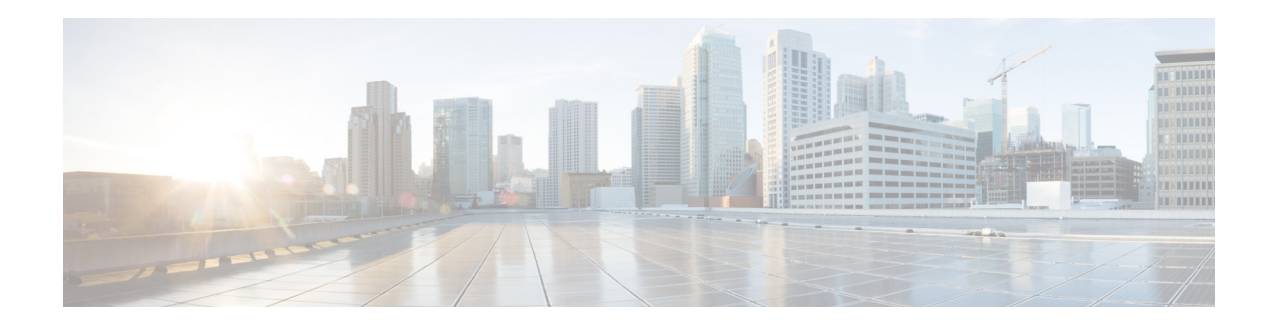

# **Release Notes for Cisco VDS Service Broker 1.3**

This release notes document covers Cisco VDS Service Broker Release 1.3. **First Published: November, 2013 OL-30213-02**

## **Contents**

The following information is included in these release notes:

- **•** [New Features in Release 1.3, page 1](#page-0-0)
- **•** [System Requirements, page 2](#page-1-0)
- **•** [System Limits and Thresholds, page 2](#page-1-1)
- **•** [Open Caveats in Release 1.3, page 3](#page-2-0)
- **•** [Resolved Caveats in Release 1.3, page 3](#page-2-1)
- **•** [Accessing the Bug Search Tool, page 4](#page-3-0)
- **•** [Installation Procedure, page 5](#page-4-1)
- **•** [Upgrade Procedure, page 5](#page-4-2)
- **•** [Downgrade Procedure, page 5](#page-4-0)
- **•** [Related Documentation, page 6](#page-5-0)

## <span id="page-0-0"></span>**New Features in Release 1.3**

The following new features are introduced in the Cisco VDS Service Broker 1.3 Release:

- **•** [Support for Service Broker Integration with CDN Metric Provider](#page-1-2)
- **•** [CSCul00745 Adding a configurable DNS protocol response to BFQDN](#page-1-3)

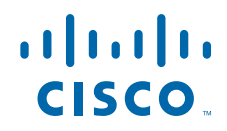

Cisco Systems, Inc. www.cisco.com

### <span id="page-1-2"></span>**Support for Service Broker Integration with CDN Metric Provider**

Service Broker is now integrated with CDN Metric Provider, which provides CDN metric data for various client locations to help determine the best CDN from a particular location.

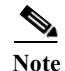

**Note** The Cedexis Rate engine is the only CDN Metric Provider supported in this release.

### <span id="page-1-3"></span>**CSCul00745 Adding a configurable DNS protocol response to BFQDN**

If the BFQDN's redirect mode is "Protocol redirect," Service Broker responds with its primary interface IP address for DNS A record requests. For environments where Service Brokers are deployed behind a load balancer, it might require the load balancer's IP address as a response instead of the Service Broker's primary interface IP address. Customers can configure "DNS A Record Response:" in a BFQDN configuration with an IP address, typically the load balancer's IP address. After making this change, Service Broker responds with the configured IP address for DNS A record requests instead of responding with its own primary interface IP address.

### <span id="page-1-0"></span>**System Requirements**

VDS Service Broker system is a software-only product and supports VMWare virtualization on any UCS platform or third-party hardware.The Cisco UCS C220M3S is the recommended hardware to run VDSM and SB.

Local storage (disk) on UCS models is limited and is used for system image and local management functions (such as database, configuration files, error logs, and transaction logs).

All VDS Service Broker device modes (SB and VDSM), can run in a virtual machine. With virtual machine support, VDS Service Broker can run on any hardware supported by virtual machine. Also, it is possible to run multiple VDS Service Broker device modes on a single hardware platform. For example, it is possible to run the VDSM and the SB on the same hardware. The VDS Service Broker virtualization is only supported with VMware EXSi 5.1.0 or above hypervisor.

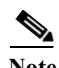

**Note** For performance information, see the release-specific performance bulletin.

# <span id="page-1-1"></span>**System Limits and Thresholds**

This release has the following limits and thresholds:

- **•** [Service Monitor Limits and Thresholds](#page-1-4)
- **•** [VDSM Limits and Thresholds](#page-2-2)

#### <span id="page-1-4"></span>**Service Monitor Limits and Thresholds**

When the Service Monitor thresholds are exceeded, an alarm is raised on the respective device and an SNMP trap is sent to the VDSM. The default thresholds are as outlined below.

Following are the parameters that are monitored on each device (SB and VDSM) and the default threshold setting of each parameter:

- **•** CPU—80 percent
- **•** Memory—80 percent
- **•** Kernel memory—50 percent
- **•** Disk —80 percent
- **•** Augmentation alarms—80 percent

#### <span id="page-2-2"></span>**VDSM Limits and Thresholds**

The VDSM has the following limits and thresholds:

- **•** [RPC Connections](#page-2-4)
- **•** [File Synchronization](#page-2-5)
- **•** [VDSM Availability \(primary and standby\)](#page-2-6)

#### <span id="page-2-4"></span>**RPC Connections**

A maximum of 40 RPC connections are supported among the managed devices (SB, standby VDSM, and primary VDSM).

#### <span id="page-2-5"></span>**File Synchronization**

The primary VDSM checks for file updates and synchronization with the managed devices (SB and standby VDSM) every ten minutes.

#### <span id="page-2-6"></span>**VDSM Availability (primary and standby)**

The SB checks for the availability of the primary and standby VDSM on a regular interval; however, if the VDSM does not respond, the SB uses an exponential-backoff call for retrying the connection.

The exponential backoff call means that if the VDSM does respond to the first attempt, the SB sleep for ten seconds before trying again. If the second attempt does not succeed, the wait time doubles (20 seconds), if that attempt does not succeed, the wait time doubles again (40 seconds). The wait time doubles every attempt (10, 20, 40, 80, and so on) until the maxWaitingTime of 320 seconds.

## <span id="page-2-0"></span>**Open Caveats in Release 1.3**

There are no open caveats for Release 1.3.

## <span id="page-2-3"></span><span id="page-2-1"></span>**Resolved Caveats in Release 1.3**

[Table](#page-2-3) 1 lists the issues resolved in the Cisco VDS Service Broker 1.3 release.

Click the bug ID to view the bug details. This information is displayed in the [Bug Search tool.](https://tools.cisco.com/bugsearch/)

#### *Table 1 Resolved Caveats in Cisco VDS Service Broker 1.3 Release*

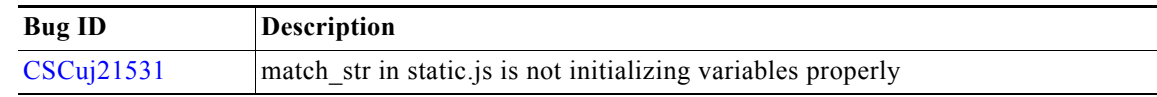

# <span id="page-3-0"></span>**Accessing the Bug Search Tool**

This section explains how to use the Bug Search tool to search for a specific bug or to search for all bugs in a release.

- **Step 1** Go to [https://tools.cisco.com/bugsearch/.](
https://tools.cisco.com/bugsearch/)
- **Step 2** At the Log In screen, enter your registered Cisco.com username and password; then, click **Log In**. The Bug Toolkit page opens.

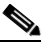

**Note** If you do not have a Cisco.com username and password, you can register for them at [http://tools.cisco.com/RPF/register/register.do.](http://tools.cisco.com/RPF/register/register.do)

- **Step 3** To search for a specific bug, enter the bug ID in the Search For field, and press **Enter**.
- **Step 4** To search for bugs in the current release, specify the following criteria:
	- **•** Select the **Model/SW Family** Product Category drop-down list box, then enter **Videoscape Distribution Suite** or select the name from the **Select from list** option.
	- **•** Select **Cisco Videoscape Distribution Suite Service Broker** from the list that displays.
	- **•** The **VDS Service Broker Software** type displays in the Software Type drop-down list box.
	- **•** Releases: **1.3**.
	- **•** Advanced Filter Options—Define custom criteria for an advanced search by selecting an appropriate value from the drop-down lists by choosing either one **Filter or multiple filters** from the available categories. After each selection, the results page will automatically load below the filters pane. If you select multiple filters, it behaves like an **AND** condition.
		- Modified Date—Select one of these options to filter bugs: **Last Week**, **Last 30 days**, **Last 6 months**, **Last year**, or **All**.
		- Status—Select **Fixed**, **Open**, **Other**, or **Terminated**.

Select **Fixed** to view fixed bugs. To filter fixed bugs, uncheck the Fixed check box and select the appropriate suboption (Resolved or Verified) that appears below the Fixed check box.

Select **Open** to view all open bugs. To filter the open bugs, uncheck the Open check box and select the appropriate suboptions that appear below the Open check box.

Select **Other** to view any bugs that are duplicates of another bug.

Select **Terminated** to view terminated bugs. To filter terminated bugs, uncheck the Terminated check box and select the appropriate suboption (Closed, Junked, or Unreproducible) that appears below the Terminated check box. Select multiple options as required.

- Severity—Select the severity level:
	- 1: Catastrophic.
	- 2: Severe
	- 3: Moderate
	- 4: Minor
	- 5: Cosmetic
	- 6: Enhancement
- Rating—Select the bug's quality rating: **5 Stars** (excellent), **4 or more Stars** (good), **3 or more Stars** (medium), **2 or more Stars** (moderate), **1 or more Stars** (poor), or **No Stars**.
- Support Cases—Select whether the bug **Has Support Cases** or No Support Cases.
- Bug Type—Select whether the bug is **Employee Visible & Customer Visible** or **Customer Visible Only**.
- **Step 5** The Bug Toolkit displays the list of bugs based on the specified search criteria.
- **Step 6** You can save or email the current search by clicking their respective option.

If you have any problems using the Bug Search tool, log into the Technical Support website at <http://www.cisco.com/cisco/web/support/index.html>or contact the Cisco Technical Assistance Center (TAC).

### <span id="page-4-1"></span>**Installation Procedure**

Refer to the *Cisco VDS Service Broker 1.3 Software Installation Guide for UCS Platforms* for the Installation procedure.

## <span id="page-4-2"></span>**Upgrade Procedure**

Use the copy command "copy http install" to execute the upgrade. The CLI format is as follows:

```
copy http install <http-server-ip-addr> <dir-name> <filename>
```
### <span id="page-4-0"></span>**Downgrade Procedure**

Use the following downgrade procedures:

- **•** To downgrade to the 1.2 release, do the following:
	- Install the 1.2 image on VDSM
	- The system prompts to run the "cms database downgrade"
	- Run the downgrade script using CLI's cms database downgrade script: **downgrade/BrokerDowngrade1\_3\_to\_1\_2**
	- Run CLI's "cms database downgrade" without the script
- **•** To downgrade from 1.2 to 1.1, run the downgrade script manually using CLI's cms database downgrade script: **downgrade/ BrokerDowngrade1\_2\_to\_1\_1**
- **•** To downgrade from 1.1 to 1.0, run the downgrade script manually using CLI's cms database downgrade script: **downgrade/BrokerDowngrade1\_1\_to\_1\_0**

## <span id="page-5-0"></span>**Related Documentation**

Refer to the following documents for additional information about Cisco VDS Service Broker 1.3:

**•** *Cisco VDS Service Broker 1.3 Software Configuration Guide*

[http://www.cisco.com/en/US/docs/video/videoscape/distribution\\_suite/SB/1.3/ConfigurationGuide](http://www.cisco.com/en/US/docs/video/videoscape/distribution_suite/SB/1.3/ConfigurationGuide/vds_sb_1.3_config.html) /vds\_sb\_1.3\_config.html

**•** *Cisco VDS Service Broker 1.3 API Guide*

[http://www.cisco.com/en/US/docs/video/videoscape/distribution\\_suite/SB/1.3/APIGuide/vds\\_sb\\_1](http://www.cisco.com/en/US/docs/video/videoscape/distribution_suite/SB/1.3/APIGuide/vds_sb_1_3_api_guide.html) \_3\_api\_guide.html

**•** *Cisco VDS Service Broker 1.3 Command Reference Guide*

[http://www.cisco.com/en/US/docs/video/videoscape/distribution\\_suite/SB/1.3/CLIGuide/VDS\\_SB](http://www.cisco.com/en/US/docs/video/videoscape/distribution_suite/SB/1.3/CLIGuide/VDS_SB_commandref.html) \_commandref.html

**•** *Cisco VDS Service Broker 1.2 Alarms and Error Messages Guide*

[http://www.cisco.com/en/US/docs/video/videoscape/distribution\\_suite/SB/1.2/AlarmsandError/me](http://www.cisco.com/en/US/docs/video/videoscape/distribution_suite/SB/1.3/AlarmsandError/message_guide.html) ssage\_guide.html

**•** *Cisco VDS Service Broker 1.2 Software Installation Guide for non-CDEs*

[http://www.cisco.com/en/US/docs/video/videoscape/distribution\\_suite/SB/1.2/InstallationGuide/V](http://www.cisco.com/en/US/docs/video/videoscape/distribution_suite/SB/1.3/InstallationGuide/VDS_SB_1_3Software_Install.html) DS\_SB\_1\_2Software\_Install.html

**•** *Open Source Used in Cisco VDS Service Broker 1.1*

[http://www.cisco.com/en/US/docs/video/videoscape/distribution\\_suite/SB/1.1/Licensing/VDS-SB](http://www.cisco.com/en/US/docs/video/videoscape/distribution_suite/SB/1.1/Licensing/VDS-SB_1.1_Open_Src_Doc_OL-30015-01.pdf) \_1.1\_Open\_Src\_Doc\_OL-30015-01.pdf

Cisco and the Cisco Logo are trademarks of Cisco Systems, Inc. and/or its affiliates in the U.S. and other countries. A listing of Cisco's trademarks can be found at [www.cisco.com/go/trademarks.](http://www.cisco.com/go/trademarks) Third party trademarks mentioned are the property of their respective owners. The use of the word partner does not imply a partnership relationship between Cisco and any other company. (1005R)

Any Internet Protocol (IP) addresses used in this document are not intended to be actual addresses. Any examples, command display output, and figures included in the document are shown for illustrative purposes only. Any use of actual IP addresses in illustrative content is unintentional and coincidental.

© 2013 Cisco Systems, Inc. All rights reserved.

П